# **BN Series**

## **User Manual**

#### **Read and understand thoroughly this safety awareness & instruction before using and keep it for future reference**

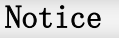

The manual was made according to APP with Android system, there will be some differences with the IOS system, also may some technical detailed description is not accurate enough due to software updating. If you met any technical question in accordance with the user manual, then please contact with our technical Department. The updated specification to be printed in the new version of user manual is subject to change without prior notice.

#### **Camera Feature**

Thank you for using our products, this product mostly is for smart home application but added professional security camera elements. You can access to the camera from anywhere anytime with internet; it can be applied in many places like large stores, chain store, school, factory, home etc.. The main specification of the product as below:

- ♦ H.264 compression .use Hisilicon 3518E ISP. It supports HD 720P, DI, VGA 3 type of resolution selectable.
- Using military level lens 3.6mm.
- Support  $802.11b/g/n$  standard, WI-FI can be active by smart Scan, One button generate QR code via APP, to active WI-FI. Real Plug & Play.
- Self- learning wireless match. Support frequency 433 standard wireless alarm access.
- Support motion detection, can send the alarm information to the mailbox, also alarm alert by mobile phone ring tones and support arm / disarm by One key
- Built in gravity sensor function, without any of the settings, inverted image can automatically turn over
- Built-in high frequency speaker, high quality dual-way voice communication, by using 3D noise reduce and echo cancellation technology (not suggest to use with hidden camera function on)
- TF card slot support up to 64 GB uninterrupted video storage, smooth playback with mobile phone
- Password can be set separately for admin and visitor, to enjoy higher security
- ♦ Life-long Free software updating for Android, IOS, PC user,

#### **contact with the reseller if anything missing**

**Accessories in Package**

1: Camera Unit 2: Manual

**Note:Please check if below accessories are** 

**Included after open the package. Please**

#### **Connection**

You can check if the camera is under normal operation according to the below indication **Long press button to reset in case of connection failed.**

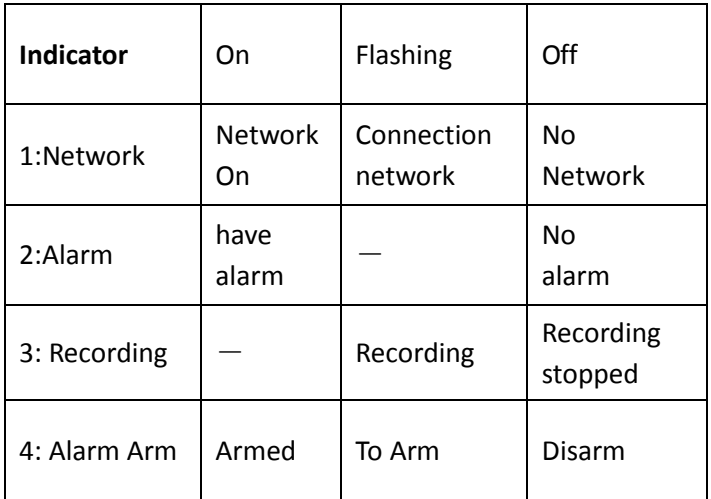

#### **Download APP**

#### **Please download APP on your mobile before use the product**

- 1、IOS: Download "2CU" from APP Store
- 2、Android: Download "2CU" from www.2cu.co or Google Play store.

**Note: For the first time to start "2CU" APP. Users need to register an account as follows:**

Using Mobile to register:

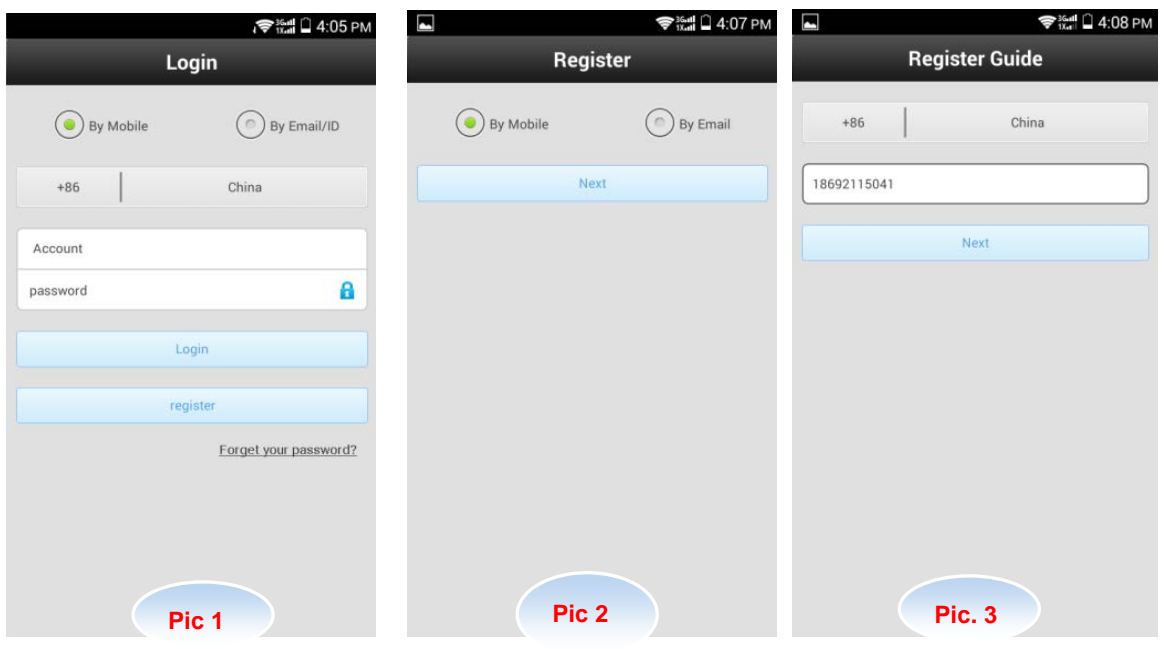

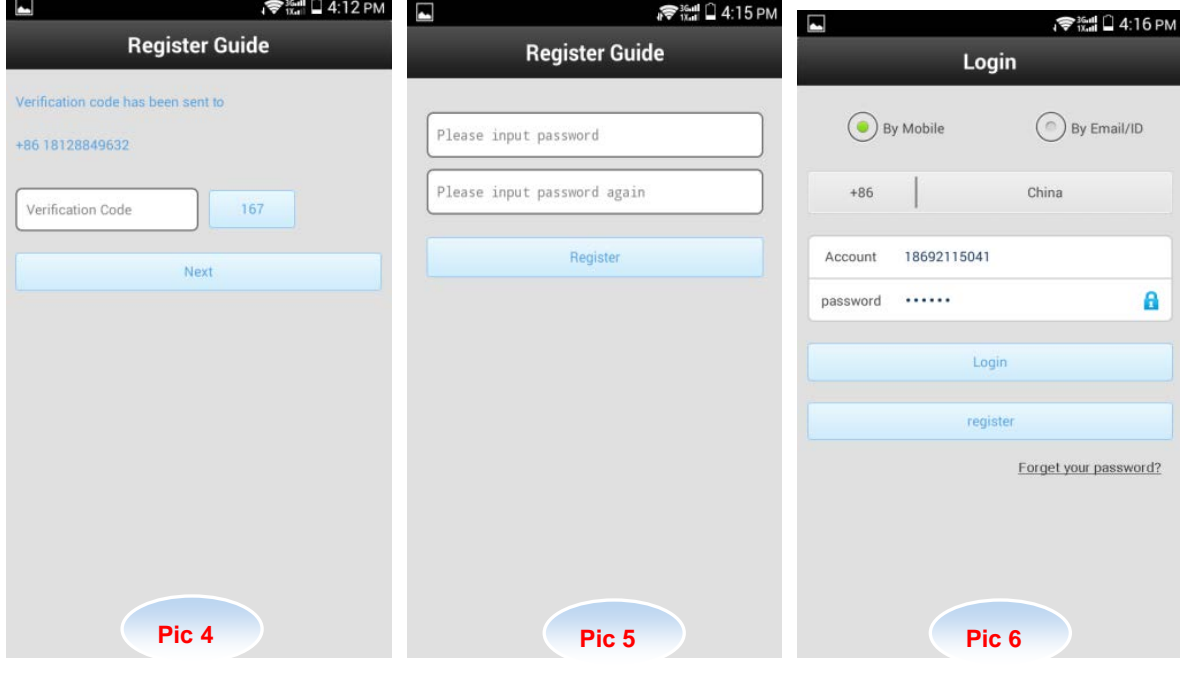

- 1. Start"2cu" program, "Register"
- 2. Select "By mobile" or by "email", go "next"
- 3. Input verify code (the code will send to your mobile by message), then " next"
- 4. Set one password and reconfirm the password. then click "Register"
- 5. Once register successful, it will access to the log- in interface. then you need input your ID and password, click "log in " then you can access to 2cu main Menu

Using Mobile to register: Use the same steps as above

**Note: please keep the ID and password in a Safe place, as you may need the ID and password for future application on other mobile.** 

#### **Network connection**

QR Scan to active WI-FI as below:

- Power on camera , no need connect network cable
- Access 2cu, find "Tool  $\mathbb{Z}$ " (Pic.1), and choose "Set Wifi by QR Code"
- Input the WI-FI password, then go "NEXT" (Pic.2). (App will choose the same WI-FI ID automatically as mobile). ( You can select other WI-FI, but if the mobile WI-FI ID is different from camera WI-FI ID, the APP will not possible to search all devices in this LAN)
- The 2cu APP will generate one QR code, point the QR code at the camera lens with in distance of 20-30cm. Make sure not moving the mobile and holding still for a while (Pic.3).
- Once heard a beep sound, means the camera find the WI-FI, and then click "Heard" button on bottom of screen (pic.3). Waiting WI-FI connection (Pic.4). If WI-FI connects successfully, it will pop out "Aha SETUP successfully"(Pic.5). If password is not correct, the camera will have sound "Bee Bee Bee". You need input the correct WI-FI password again.

**Note: This is only for the first time connecting with WI-FI. Once device has been connected with WI-FI, "Connect by QR" will not be allowed to use again. You need to RESET the camera, in order to use this function (Holding power button for 5 seconds)**

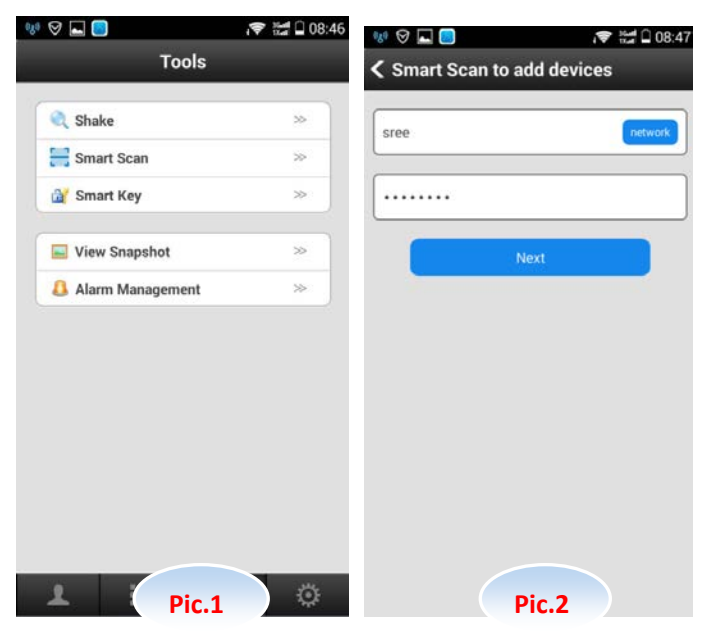

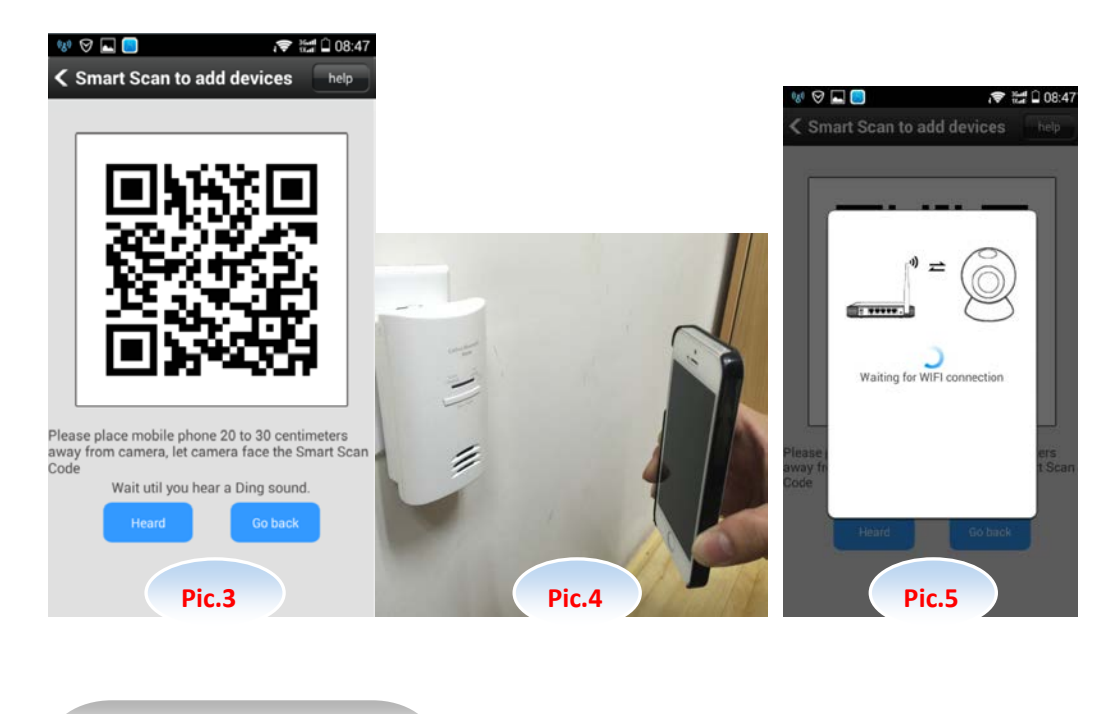

**Add Device**

There are few methods to add Device into Device list:

1. Auto search:

2CU APP will search all the devices in the same LAN automatically when camera has been connected with internet in the same LAN as mobile. And it will indicate "discover \* new device " as (Pic.1)

2. "Add" and input a device name, password as (Pic.3). Choose Save (the device default password is 123). Device name will be fund on the unit.

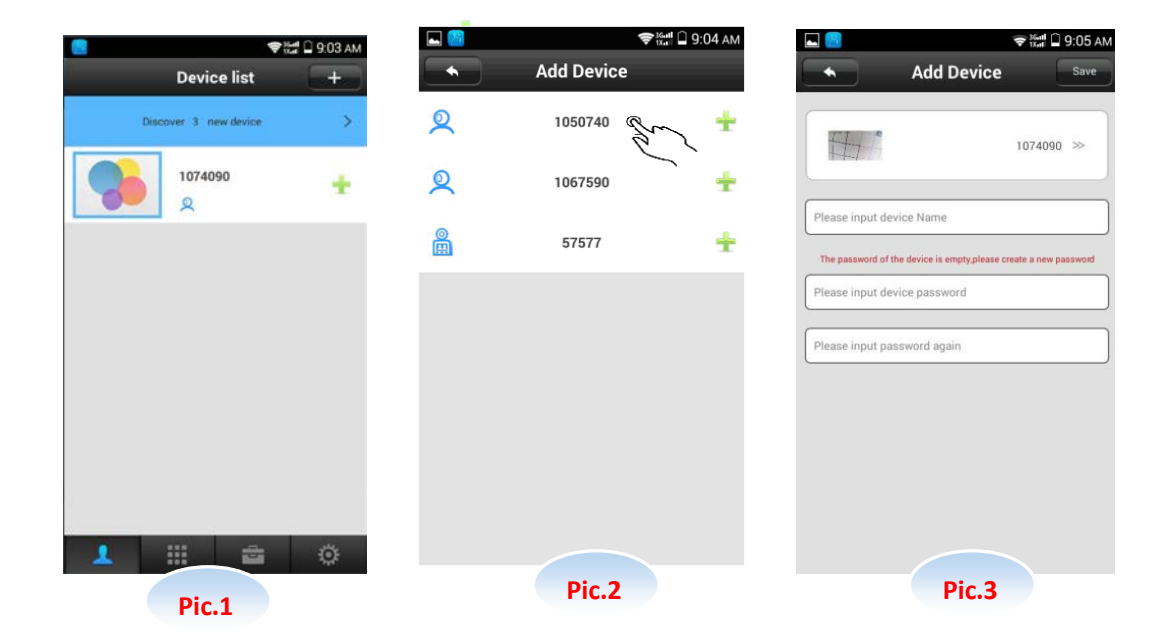

3. Shake: When the camera connected with internet, and in the same LAN as the mobile. Open

2CU, click "**The Tool**", and select "Shake" as (Pic.1). Shake the mobile, and then APP will search and list all devices in the same LAN as Pic.2. Click the device to be added, and then add Name for this device also Input the password (default password is 123) as (Pic.3).

Note: if the device is already in the device list. When you click this Device, it will go to Remote Monitoring Mode directly.

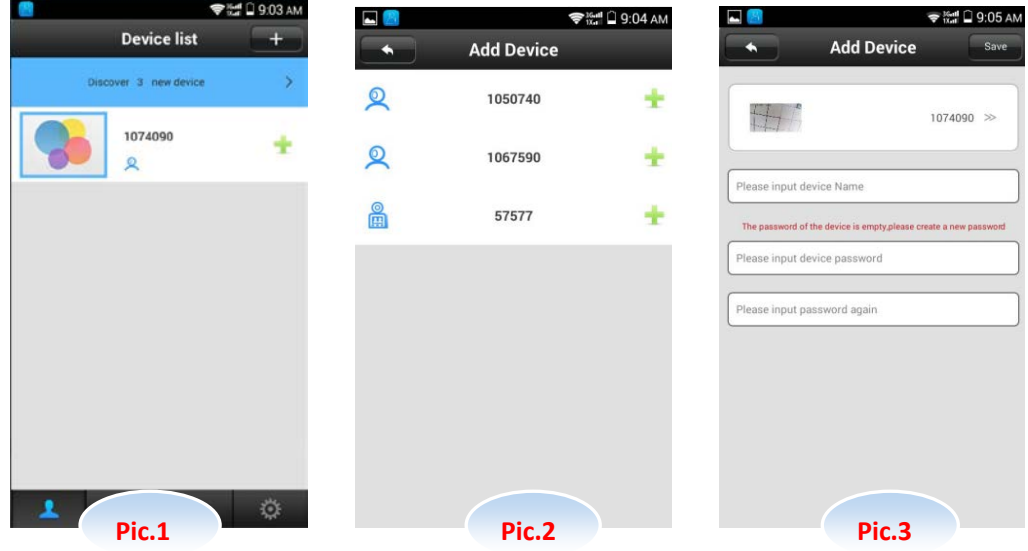

4. Manual Add:

Click the bottom right corner button  $\blacktriangle$ . Then click the" + "button, input the device ID Number,

click " Next". Then input one Name for the device and input the password to finish the Device Adding step. (All Cameras has one default ID Number showed on the camera label on the bottom of camera)

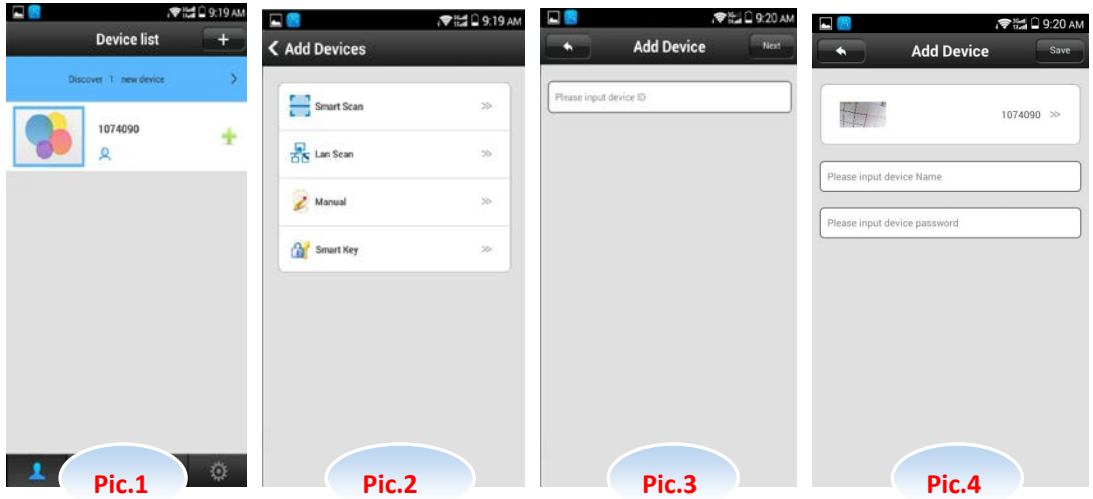

### **Monitoring model**

1) Once the device has been added into 2CU device list, then tap on play button.

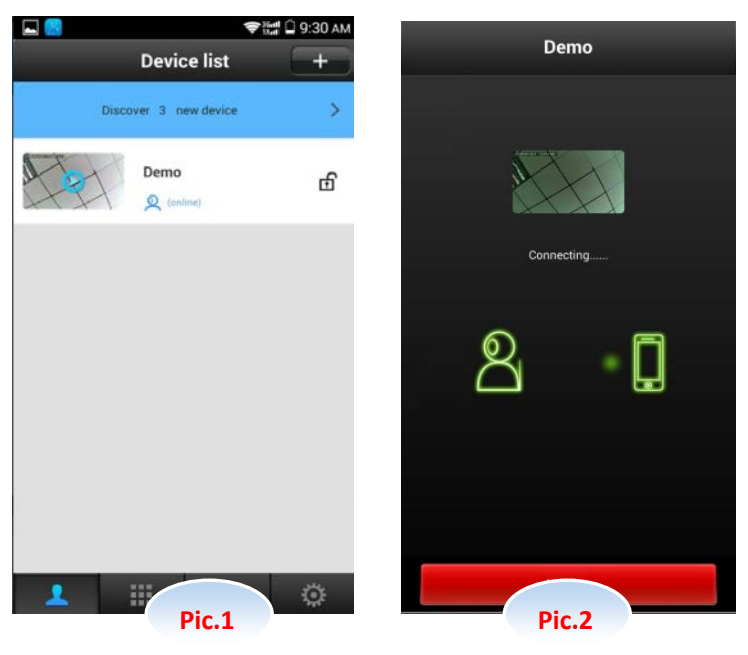

- 2) Open 2cu, Click,  $\frac{1}{2}$ , input the device ID (Pic.1). click  $\sim$  button, and input the password for remote monitoring as Pic.2
- 3) Receive alert alarm when the "lock" icon is locked. Stop receiving alert just tap on "lock" to unlock.

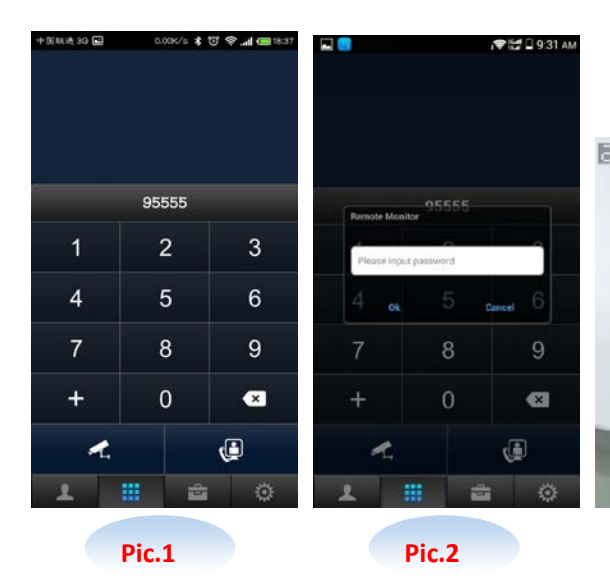

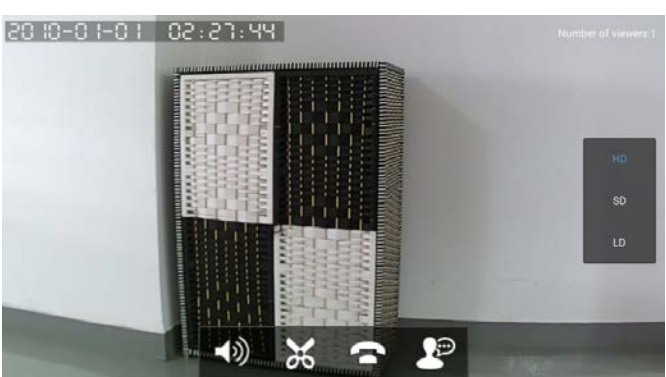

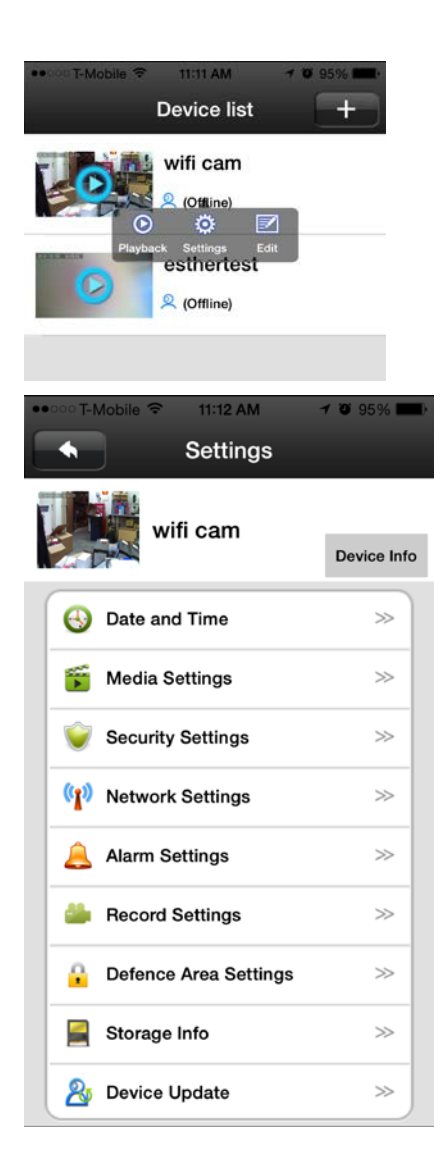

Modify Device:

- 1) Choose the camera you want to modify and tap on it. A menu bar appears like in the picture. Then on setting to next menu. You can change,
- Date and time
- Media mode(NTSC suggested)
- Security setting >Set password
- Network setting> choose wifi
- Defence Area Setting allowed choosing from different area of home. Such as hall, window, and door etc.
- Storage info: To monitor the usage of SD card memory.
- 2cu device provide lifetime update for both IOS and Android systems.
- 2) Alarm Setting: Setting up alert notification through apps or email
	- Receive Alarm On: always receive alarm when Motion Detection on.
	- Alarm Email: enter the email address which you want to receive email
	- Motion Detection On: sent alert when motion detected.
	- Buzzer: produce buzz sound when motion detected.
- 3) Recording: Record is only working when "Motion Detection" ON. (suggest to turn it on all the time)

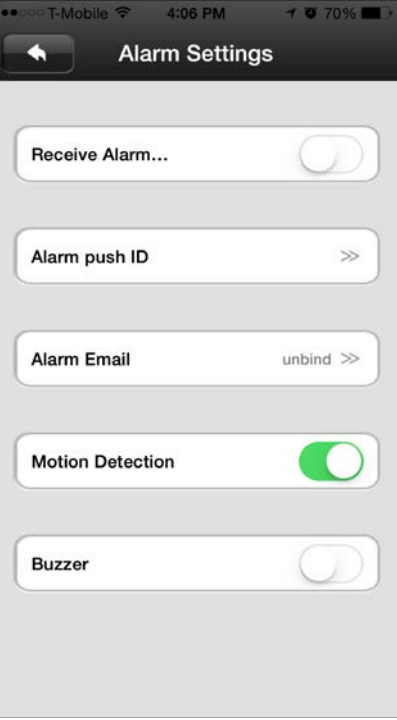

- 4) Record Setting:
	- Manual Recording: continuous recording (30 minutes per clip)
	- Alarm Recording: Record when motion has been detected (1/2/3 minutes switchable)
	- Schedule Recoding: schedule to record on a specific time period

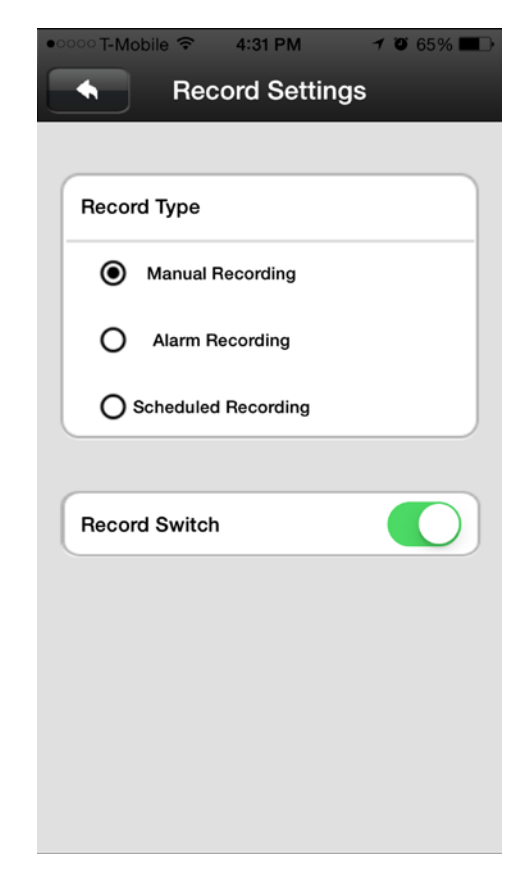